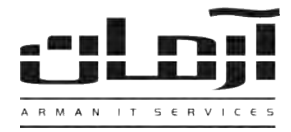

## \_\_\_\_\_\_\_\_\_\_\_\_\_\_\_\_\_\_\_\_\_\_\_\_\_\_\_\_\_\_\_\_\_\_\_\_\_\_\_\_\_\_\_\_\_\_\_\_\_\_\_\_\_\_\_\_\_\_\_\_\_\_\_\_\_\_\_\_\_\_\_\_\_\_\_\_\_\_ **آموزش نصب نرم افزار تخلیه اطالعات ورود و خروج پرسنل – علم و صنعت**

## **قدم اول:**

با مشاوره شرکت سازنده دستگاه حضور و غیاب، دستگاه حضور و غیاب را نصب و به شبکه متصل نمایید.

## **قدم دوم:**

مربوط به نرم افزار تخلیه اطلاعات ورود و خروج پرسنل (Staff) را داخل درایو کامپیوتر سرور آرمان قرار دهیـد. بعـد از بـاز شـدن پنجره نصب یا Setup، مراحل نصب را بدون تغییر در تنظیمات نصب ادامه دهید. پس از پایان نصب بر روی کلید Close کلیک کنید تا عملیات تکمیل شود.

 \* درصورتیکه پنجره نصب به صورت خودکار باز نشد، از قسمت Computer My وارد درایو CD شده و Setup را اجرا نمایید \* برای نصب نرم افزار ارتباطی دستگاه حضور و غیاب و سرور آرمان، از قسمت Computer My وارد درایو CD شده پوشه Extra را بداز کنید، وارد پوشه Tibbo شوید و فایل Setup مربوط به سیستم عامل خود را اجرا نمایید، مراحل نصب را بدون اعمـال تغییـرات ادامـه دهید. پس از پایان نصب نرم افزار Tibbo، از منوی Start و قسمت Programs All، پوشده Tibbo را بداز کدرده و Manager DS Tibbo را اجرا نمایید. در صورتیکه ارتباط شبکه ای دستگاه حضور غیاب با سرور آرمان صحیح باشد، IP دستگاه حضور و غیاب در DS Manager قابل مشاهده خواهد بود. در صورت نیاز IP دستگاه را توسط کلید IP Change تغییر داده تا IP Range دستگاه با سدرور آرمان یکسان شود. (هر دو در یک شبکه قرار گیرند) پس از اعمال تغییرات، بر روی کلید OK کلیک کرده و DS Manager را ببندید. از منوی Start و قسمت Programs All، پوشه Tibbo را باز کرده و Wizard Connection را اجرا کنید. مراحل زیر را به ترتیدب اجرا نمایید:

- Tibbo Connection Wizard =>Next
- $*$ Select the kind…  $\Rightarrow$  گزینه دوم $\Rightarrow$  Next
- Next => بر روی ...List the from Select کلیک کنید و IPدستگاه را دوبار کلیک کنید<=Server Device the Specify \*-
- Which side of this…  $\implies$ Next
- Gateway and netmask... =>Next
- Specify the transport... =>Next
- \*Serial Settings for…=> .گدردد تنظدیم 9600 روی Baud Rate و <sup>0</sup>–Disabled or remote روی بدر RTS/CTS flow control  $\Rightarrow$  Next
- Finish

## **قدم سوم:**

نرم افزار آرمان را بر روی سرور آرمان باز کنید. وارد ابزار و تنظیمات و بعد وارد تنظیمات نرم افزار شوید. سپس از قسمت امو پرسنلی بـر روی کلید تنظیمات دستگاه کارتخوان کلیک کنید. نوع دستگاه را تعیین کرده و تایید کنید، در پاسخ به تنظیم ارتباط با بانک اطلاعـاتی، بر روی Yes کلیک کنید، نام سرور آرمان (سیستمی که دستگاه حضور و غیاب بر روی آن معرفـی شـده) را وارد کـرده تاییـد نماییـد و تنظیمات ارتباط با بانک اطالعاتی را بدون تغییر تایید کنید. شماره COM مورد نظر را که دستگاه حضور و غیاب به آن متصدل شدده را وارد نمایید )درصورت شبکه ای بودن دستگاه حضور و غیاب، شماره پورت همان IP دستگاه حضور و غیاب است که در Manager DS مشاهده کرده اید، IP مشاهده شده را در این قسمت وارد کرده تایید کنید). نوع کابل در صورت شبکه ای بودن 485 و درغیر اینصـورت 232 می باشد. دوره کنتر را تغییر ندهید در صورت تمایل تنظیم خودکار ساعت دستگاه را عدد 1 وارد کنید و اجرای مجدد سرویس را تایید نمایید. درصورت صحیح انجام دادن مراحل فوق، اطالعات دستگاه حضور و غیاب به درستی و به صورت خودکار هر 1 دقیقه تخلیده می گردد. توجه داشته باشید که شماره کارت ها و یا اثر انگشت ها باید بر روی دستگاه و همچنین بر روی نرم افـزار تعریـف و همچنـین تقویم کاری پرسنل تنظیم شده باشد. درصورت نیاز فیلم آموزشی نرم افزار آرمان (Help) را مشاهده نمایید. همچنـین جهـت یـادگیری نحوه کارکرد دستگاه حضور و غیاب با بخش پشتیبانی سازنده دستگاه تماس حاصل فرمایید.